23 ブロックはこび

## **23 ブロックはこび**

ファイル「23\_ブロックはこび(さくせいよう)」を 開 いておきましょう。 ひら

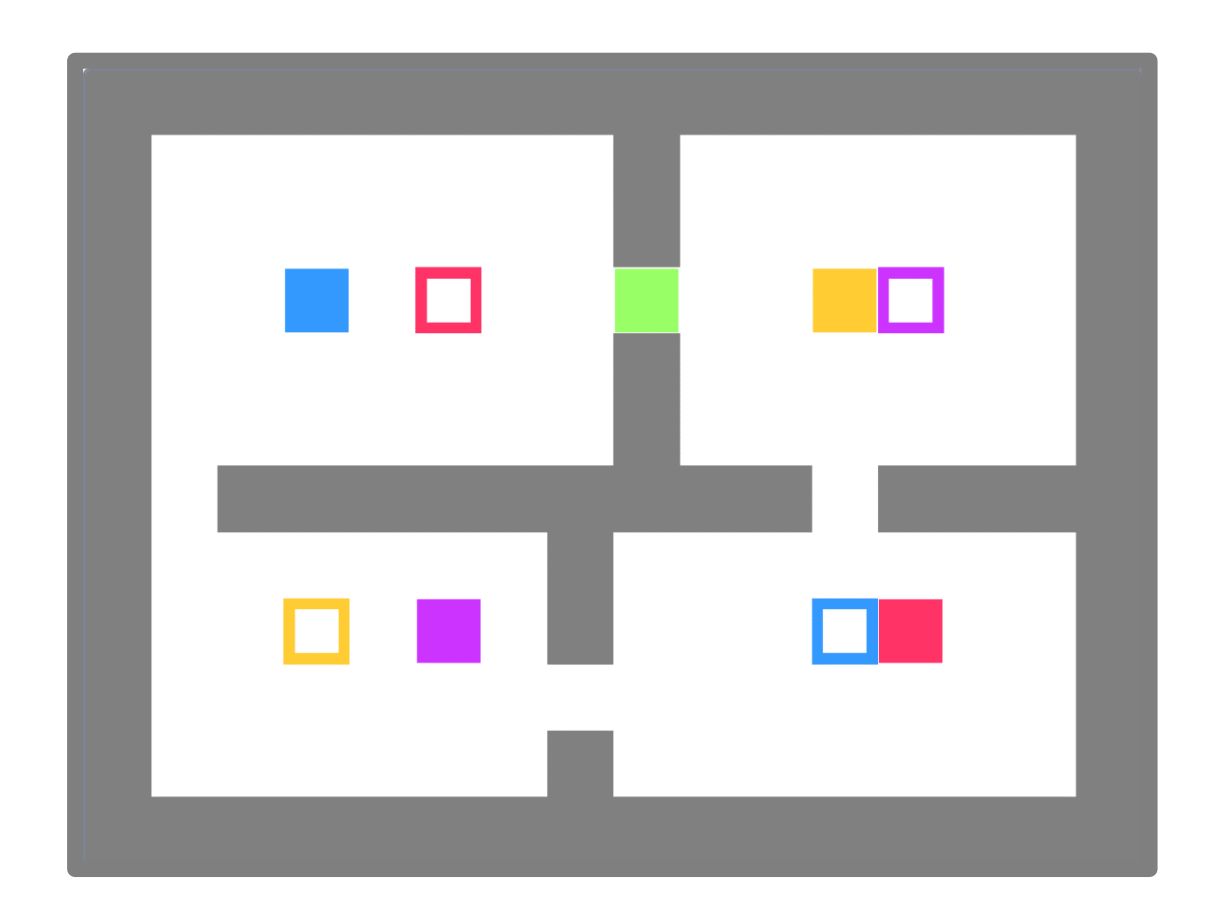

緑 のブロックを操作 みどり そうさ して、4 色 しょく のブロックをそれぞれ 同 おな じ 色 いろ の 枠 わく のところに 運 はこ ぶゲーム つく

を 作 ります。

赤 あか 、 青 あお 、オレンジ、 紫 むらさき のブロックは 緑 みどり のブロックに触 ふ れると反 発 はんぱつ して移動 いどう します。 これを利用してそれぞれのブロックを同じ色の枠のところに運びます。 りよう おな いろ わく はこ

パソコン・スマホ・タブレットから 完 成 例 の動画 を 確 認 かんせいれい どうが かくにん していただけます。

URL https://youtu.be/UqFDtzif9oI

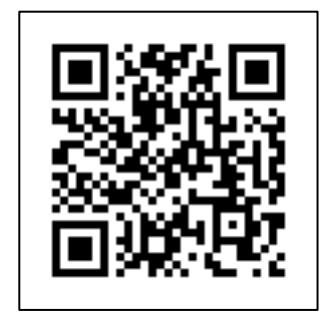

### 23-1 「ブロックはこび」のおもな流 れ なが

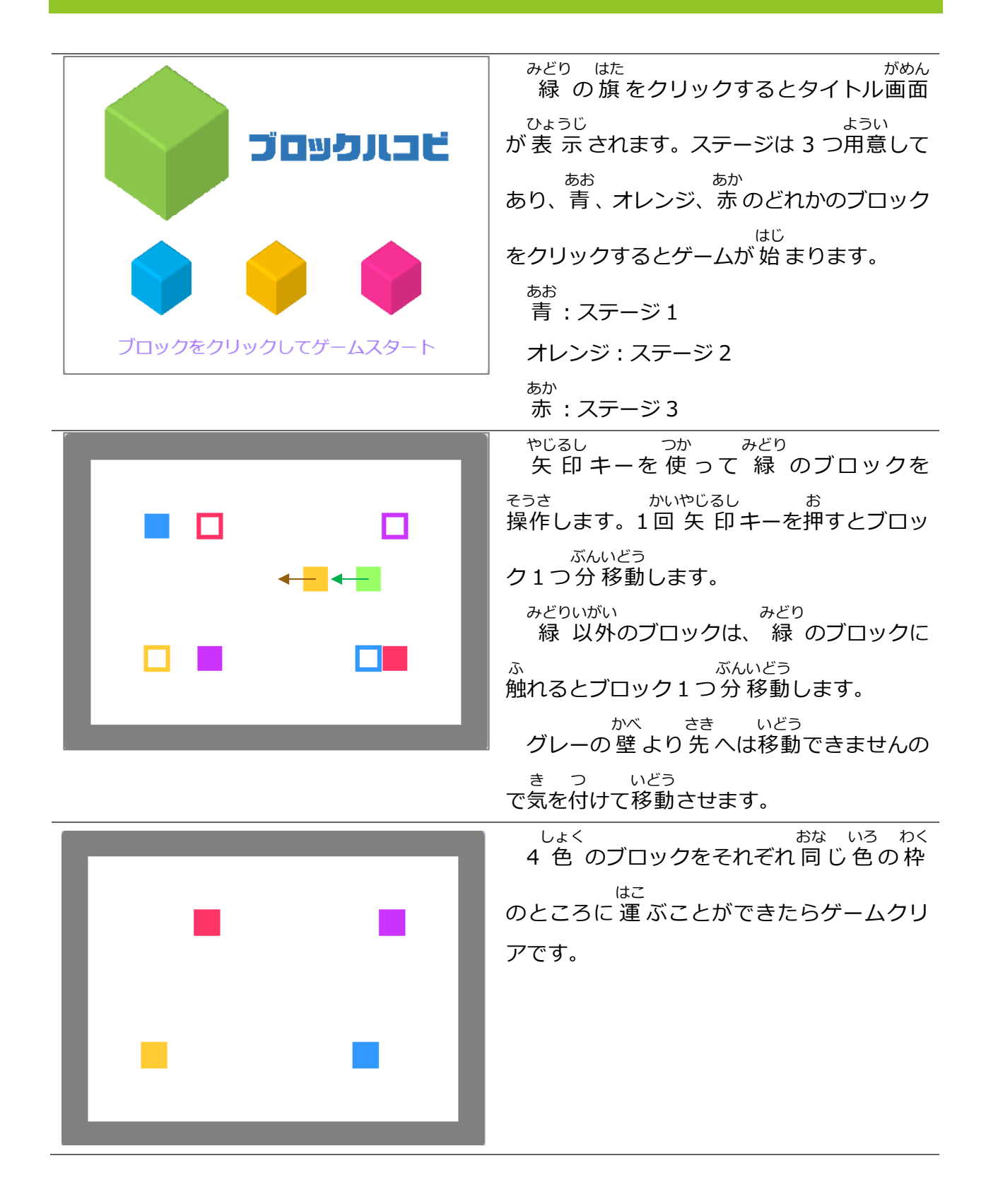

23 ブロックはこび 同 じ 色 の 枠 のところに 運 ぶことができ おな いろ わく はこ なくなったらもう一度 はじめからやり 直 し いちど なお ます。 左 の図の 例 では、 紫 のブロックは ひだり ず れい むらさき 上 か 下 へしか移動 させることができなくな うえ した いどう ってしまったのでやり 直 しになります。 なお

Scratch プログラミング入門 Vol.8

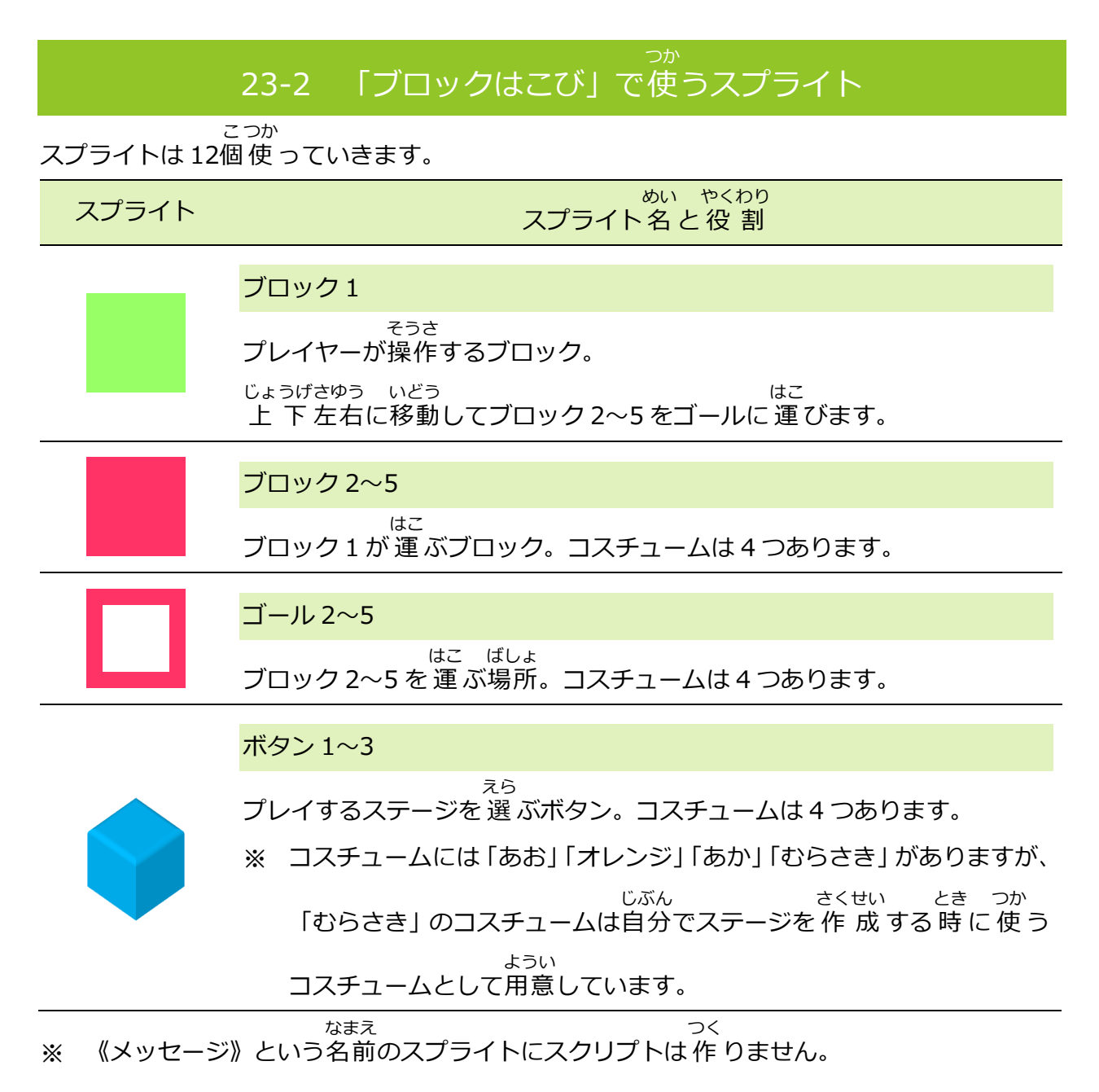

#### 23-6 「ブロックはこび」で使 う音 おと

音 は 4 つ 使 います。 おと つか

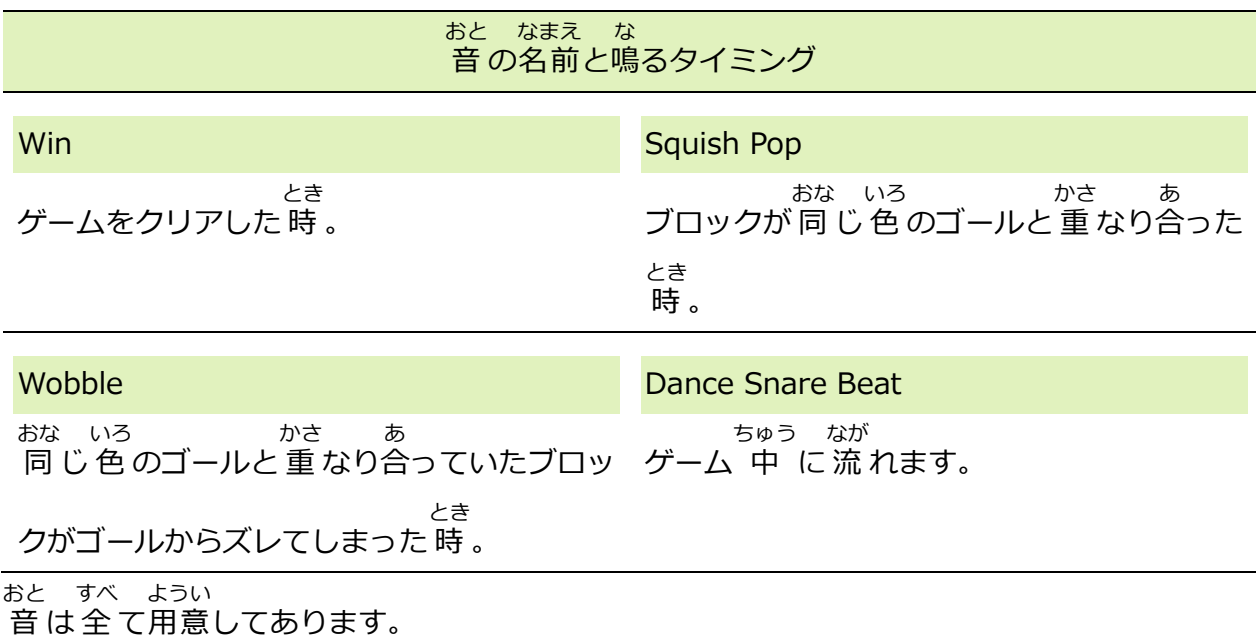

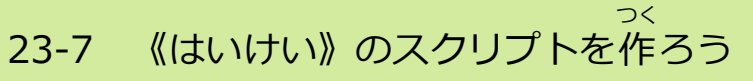

《はいけい》をクリックしておきましょう。

《はいけい》にはスクリプトを 4 つ 作 つく ります。

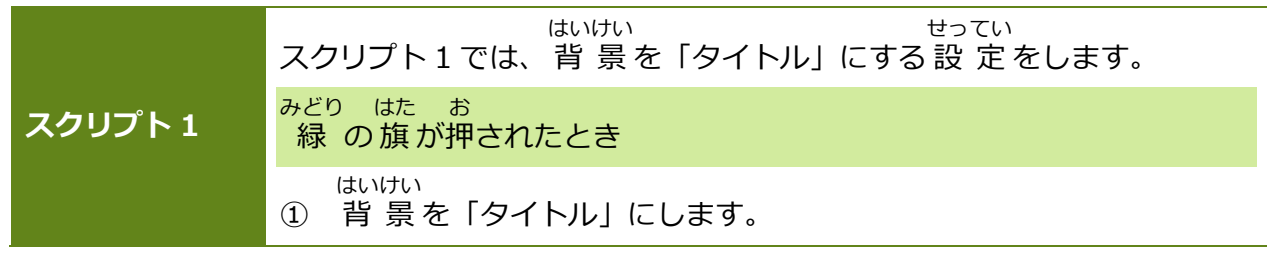

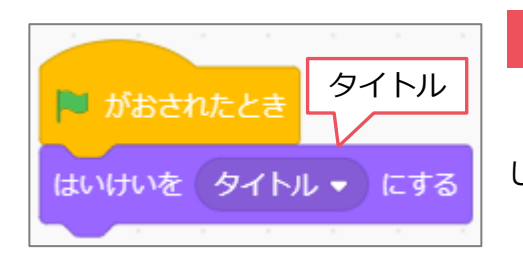

### **スクリプト 1**

緑 の旗 がクリックされたら背 景を 「タイトル」 に みどり はた はいけい します。

23 ブロックはこび

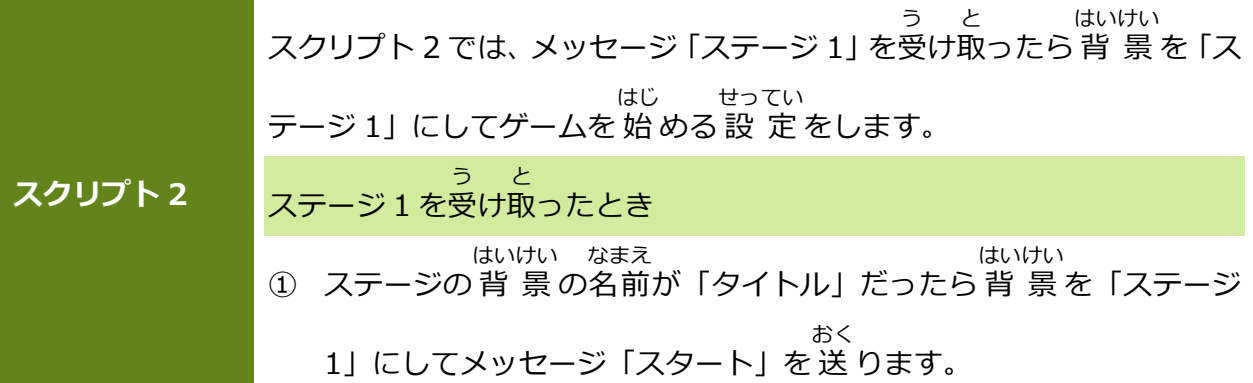

### **スクリプト 2**

タイトル画面 の 時 に《ボタン 1》がクリックされるとメッセージ「ステージ 1」が 送 られ がめん とき おく てきます。このメッセージを受 け取 ったら 背 景 を「ステージ 1」にしてメッセージ「スター う と はいけい ト」を 送 ります。 おく

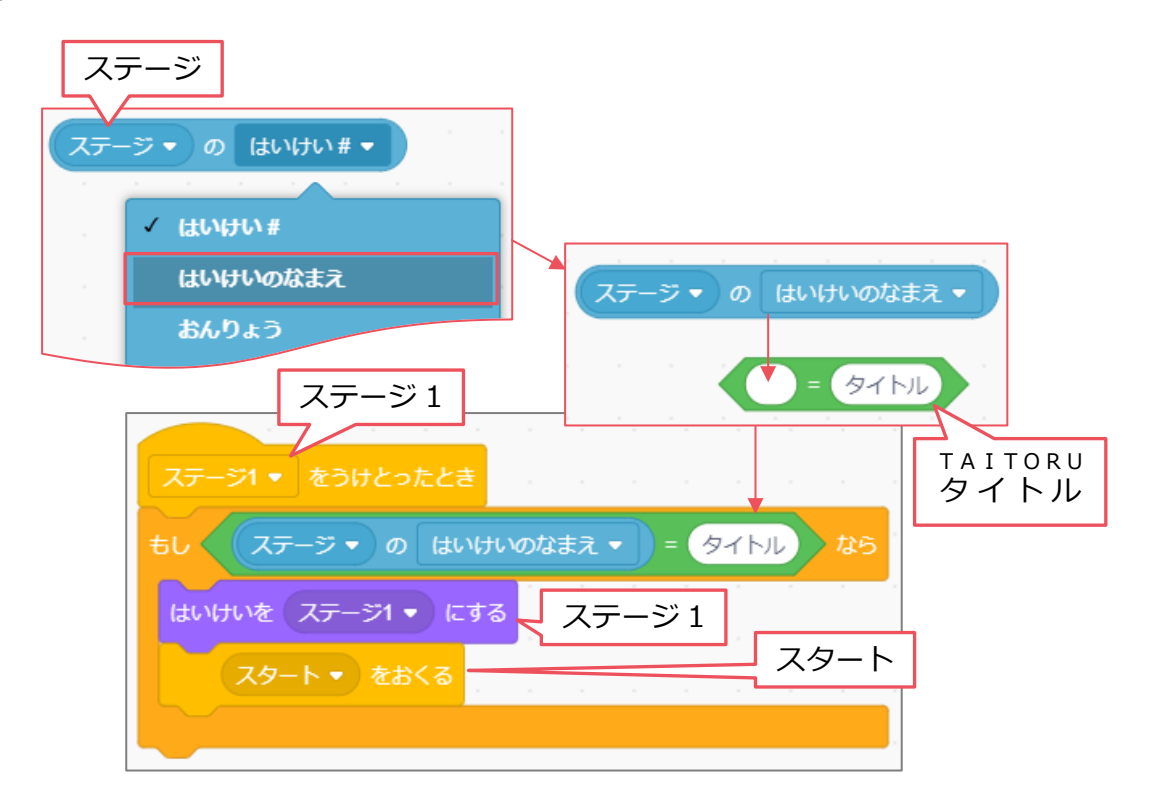

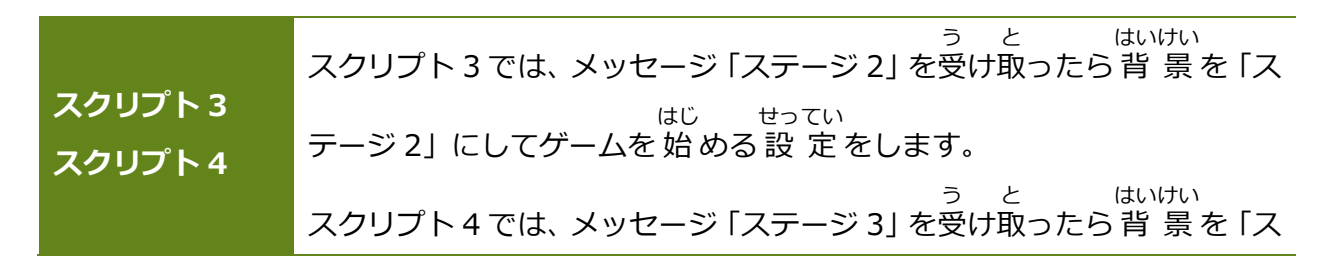

24 レッドファイター

# **24 レッドファイター**

ファイル「24\_レッドファイター(さくせいよう)」を 開 いておきましょう。 ひら

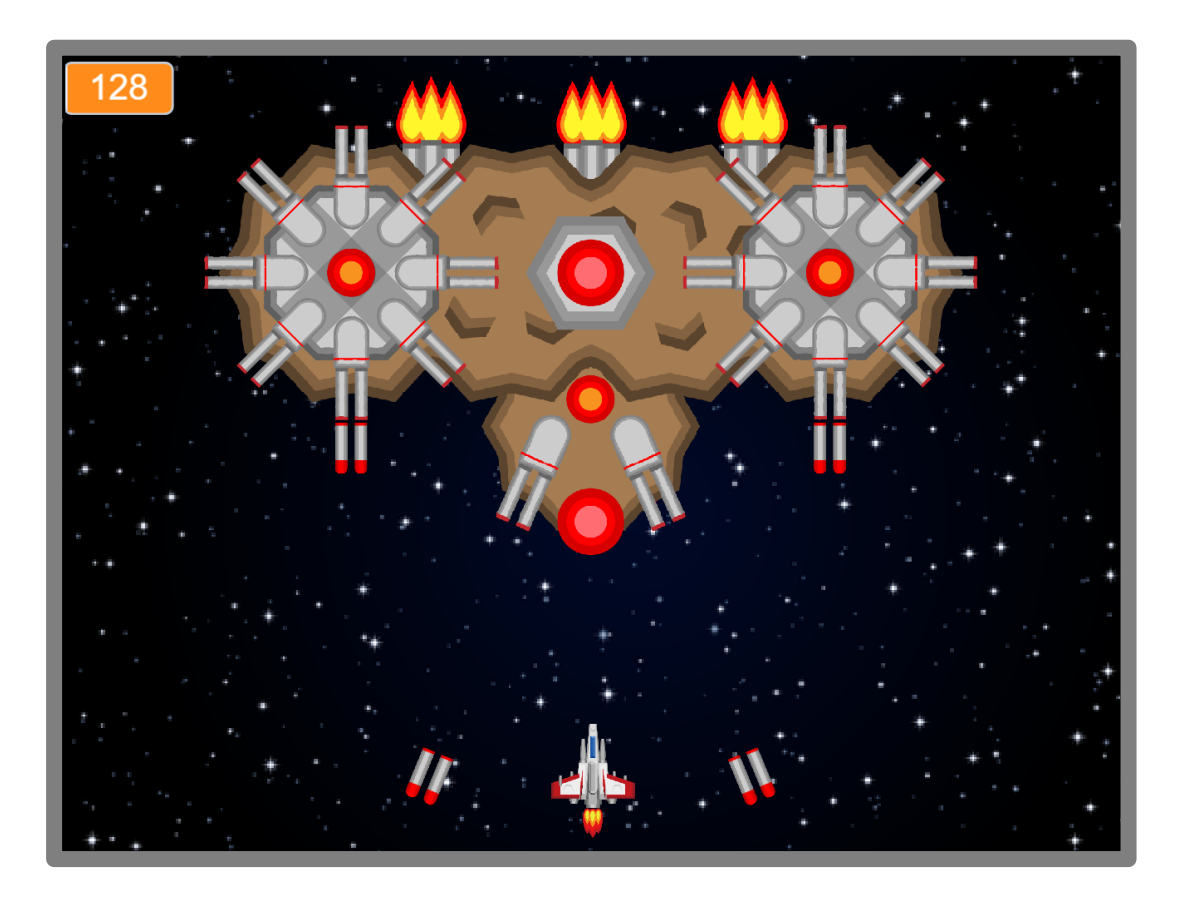

シューティングゲームを 作 つく ります。 4 つのステージを 攻 略 してゲームクリアを目指 します。 こうりゃく め ざ

パソコン・スマホ・タブレットから 完 成 例 かんせいれい の動画 どうが を 確 認 かくにん して いただけます。

URL https://youtu.be/MgF3EcKDGYg

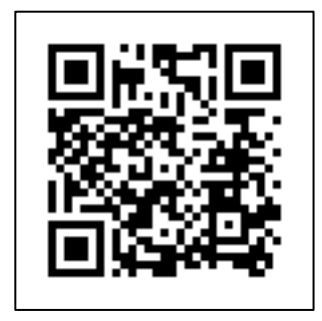

### 24-1 「レッドファイター」のおもな流 れ なが

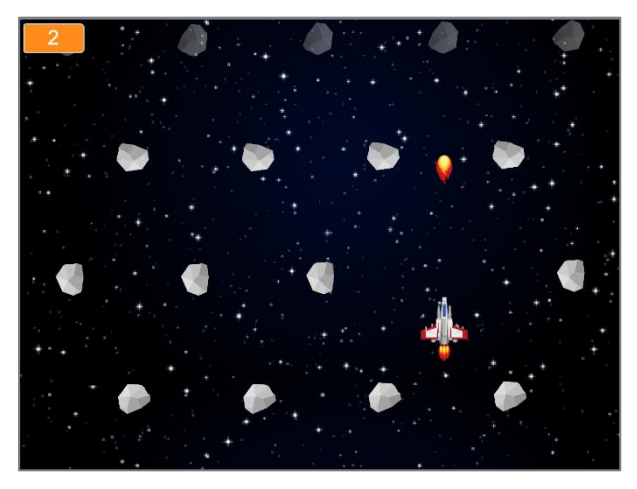

【ステージ 1】 緑 の旗 をクリックするとゲームが 始 まり みどり はた はじ ます。 レッドファイターはマウスの 動 きに合 わ うご あ せて 動 きます。また、スペースキーを押 うご お すこ とで 攻 撃 することもできます。 こうげき

ステージ 1 では 隕 石 群 を抜 けていきます。 いんせきぐん ぬ いんせき かい こうげき あ はかい

隕 石 は3回 攻 撃を当てることで破壊することができます。

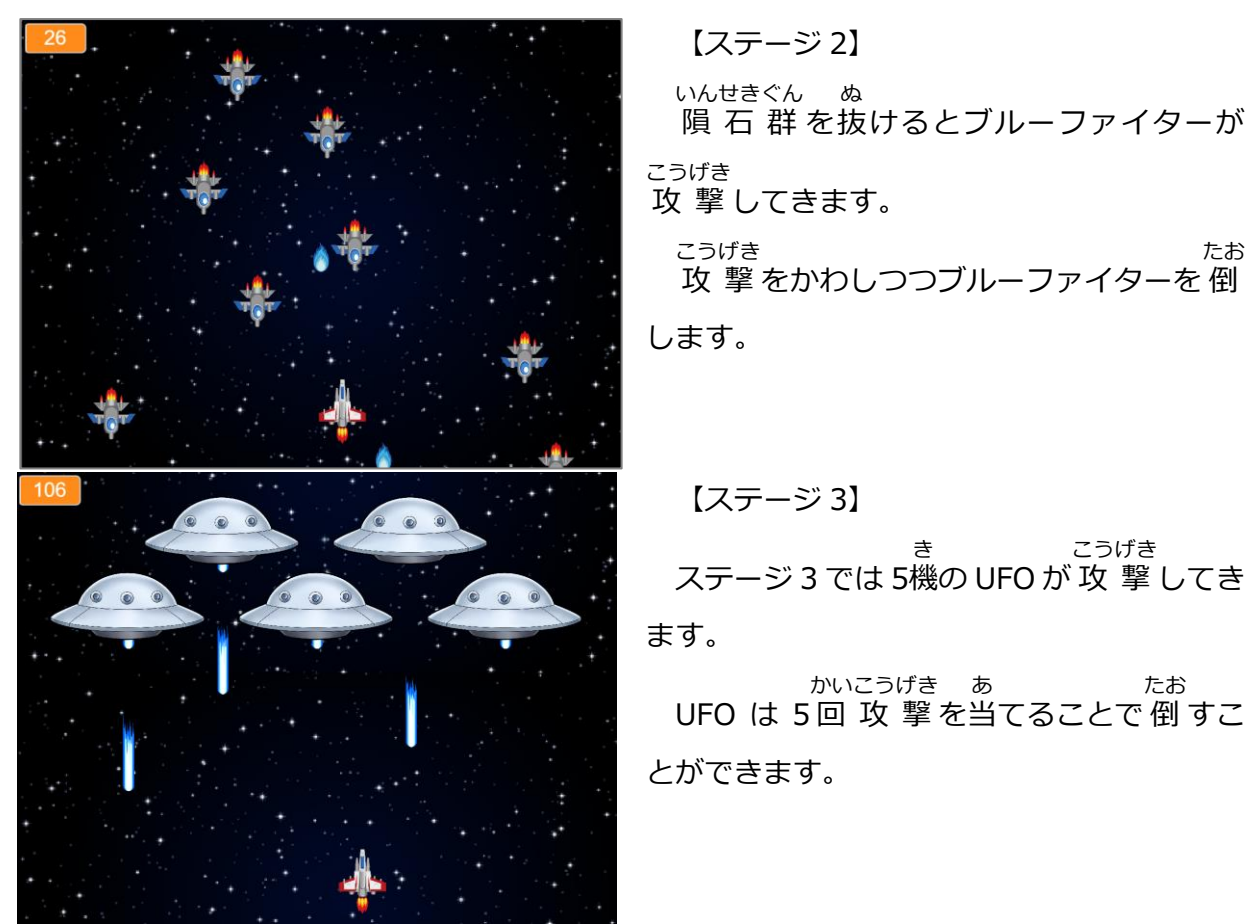

24 レッドファイター

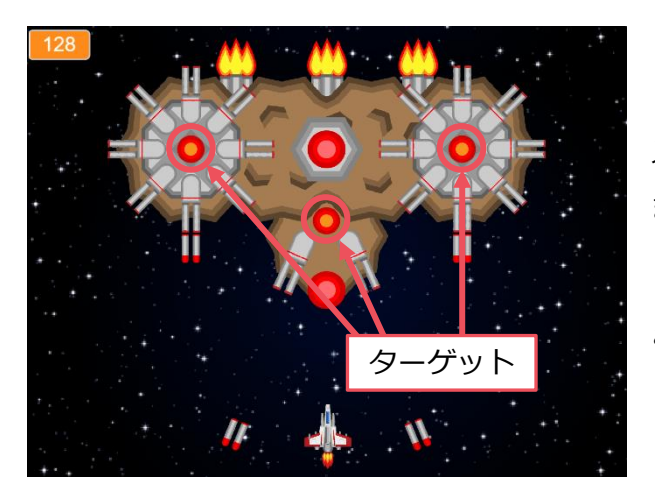

【ステージ 4】( 最 終 ステージ) さいしゅう

ステージ 4 では巨 大 要 塞が攻 撃してき きょだい ようさい こうげき ます。

3 か 所 あるターゲットにそれぞれ 4 回 しょ かい 攻 撃 を当 てることで 倒 すことができます。 こうげき あ たお

巨 大 要 塞 を 倒 すことができたらゲーム きょだい ようさい たお クリアです。

敵の攻 撃や隕 石、UFO などに5回当たったらゲームオーバーです。 てき こうげき いんせき かい あ

#### 24-2 「レッドファイター」で使 うスプライト つか 「レッドファイター」では 32個 のスプライトを 使 っていきます。 こ つか スプライト スプライト名と役 割 めい やくわり space · space2 背 景 として 使 います。ゲーム 中 スクロールし 続 けます。 はいけい つか ちゅう つづ レッドファイター プレイヤーが操作 する戦闘機 。マウスの 動 きに合 わせて 動 きます。 そうさ せんとうき うご あ うご ファイヤー1 を 発 射 して 攻 撃 することができます。 はっしゃ こうげき ブルーファイター1・ブルーファイター2 レッドファイターを 攻 撃 してくる戦闘機 。 こうげき せんとうき ファイヤー1 レッドファイターが 発 射 するエネルギー 弾 。 はっしゃ だん ファイヤー2・ファイヤー3 ブルーファイターが 発 射 するエネルギー 弾 。ファイヤー2 はブルーファイ はっしゃ だん ター1 が、ファイヤー3 はブルーファイター2 が 発 射 します。 はっしゃ

つく

24 レッドファイター

### 24-6 《space》のスクリプトを作 ろう

Vol.4の 「13.よこスクロール (ループスクロール)」 では 左 方向へ背 景が流れていくよう ひだりほうこう はいけい なが に作りましたが、今 回は2つのスプライト (space · space2) を使って下 方 向へ背 景が つく こんかい つか したほうこう はいけい 流 れていくように 作 ります。 なが つく

※ 《space2》は《space》のスクリプトを 作 ってから 複 製 します。 つく ふくせい

スプライト《space》をクリックしておきましょう。

スプライト《space》には 1 つのスクリプトを 作 ります。 つく

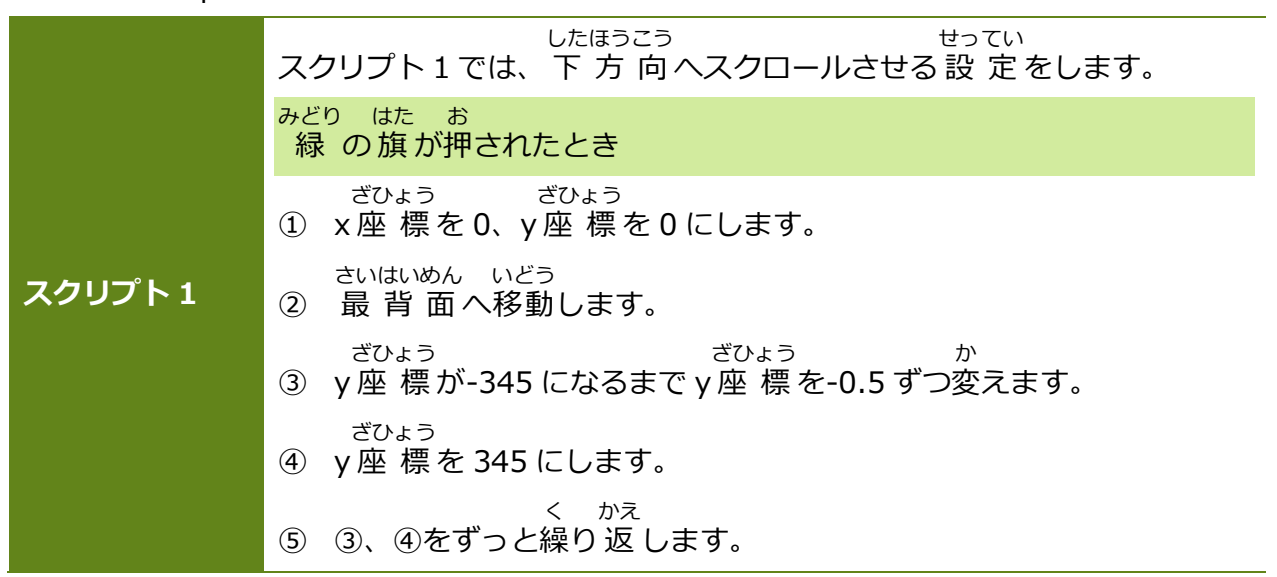

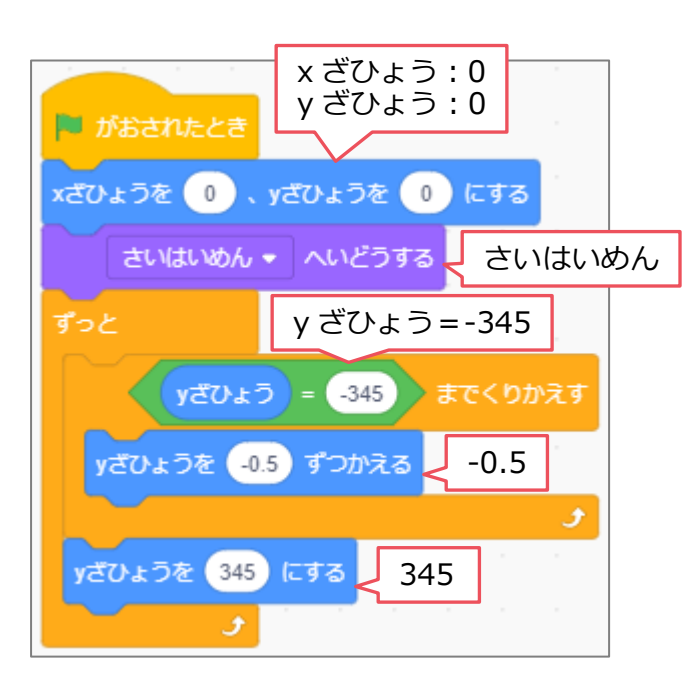

### **スクリプト 1**

ゲームがスタートしたら 下 方 向 へ したほうこう 移動します。 γ 座 標 が-345 になるまで いどう ざひょう 移動 したら y 座 標 345 に移動 して、ま いどう ざひょう いどう た下 方 向へ移動します。 したほうこう いどう ちゅう く かえ

ゲーム 中 はこれを繰 り 返 します。

24-7 《space2》のスクリプトを作 ろう つく

スプライト《space》をクリックしておきましょう。

スプライト《space2》は《space》を 複 製 して 完 成 例 を 参 考 に 変 更 してみましょう。 ふくせい かんせいれい さんこう へんこう

> 《space2》 のスクリプトの完成例 かんせいれい

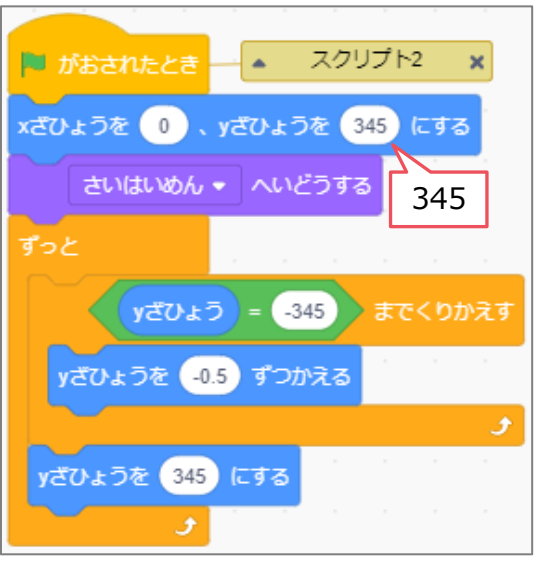

24-8 《レッドファイター》のスクリプトを作 つく ろう

スプライト《レッドファイター》をクリックしておきましょう。

スプライト《レッドファイター》には 5個 こ のスクリプトを 作 ります。 つく

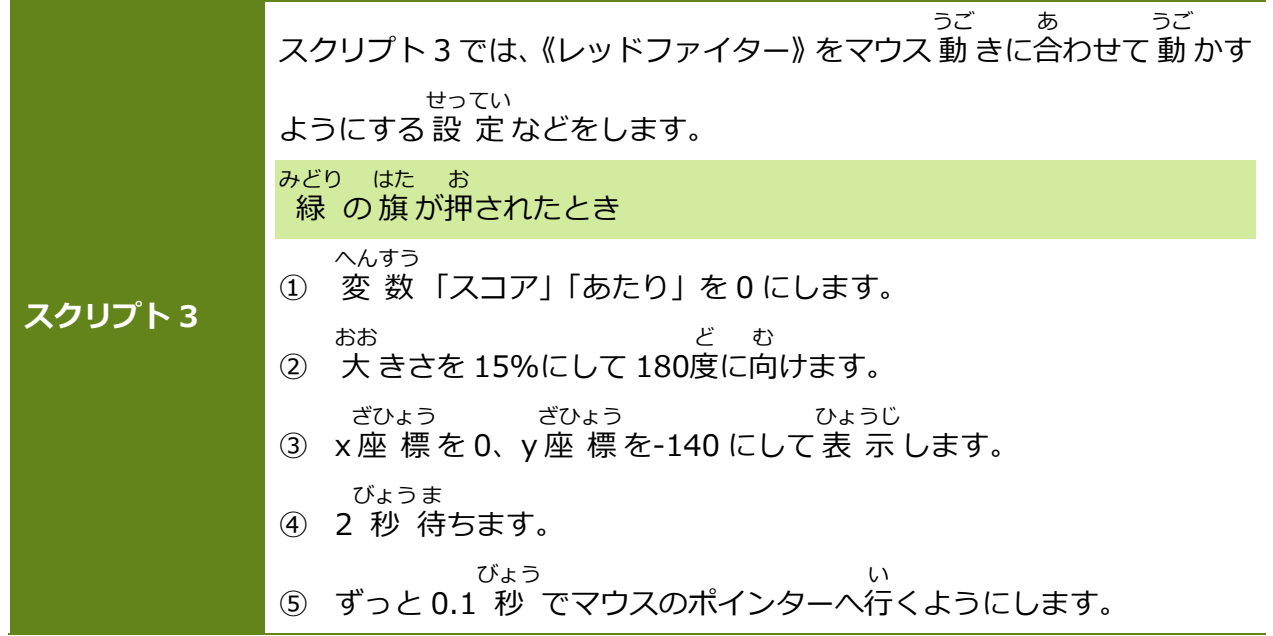